# **MQTT Extensions 1.0**

In this section:

- [About the Extensions](#page-0-0)
- [Installation](#page-0-1)
- [MQTT Transport](#page-1-0)
- [MQTT Subscriber](#page-3-0)
- [MQTT Message Listener](#page-4-0)
- [MQTT Event Monitor](#page-5-0)
- [MQTT Configure Tool](#page-6-0)
- [Third-party Content](#page-7-0)

# <span id="page-0-0"></span>About the Extensions

The MQTT Extensions are custom extensions for Parasoft SOAtest and Virtualize. You can use the extensions on the client side to perform many tasks:

- Publish to a topic
- Subscribe to a topic filter until the desired number of messages are received or a specified duration elapses
- Monitor a topic filter during test execution to perform validations on the events that occur

On the server side, you can use the listener extension to subscribe to a topic filter then publish to a topic based on the incoming subscription messages. The following custom extensions are provided for MQTT integration:

- MQTT Transport: A transport protocol for publishing MQTT messages.
- MQTT Subscriber: Use to subscribe to a topic filter until the specified duration elapses.
- MQTT Message Listener: A message listener used to subscribe to a topic filter and publish virtualized messages.
- MQTT Event Monitor: An entry point to the event monitoring interface, subscribes to a topic to report message events received during testing. MQTT Configure Tool: A simple tool that configures different MQTT properties so they do not have to be configured in every MQTT extension
- within a test.

# <span id="page-0-1"></span>Installation

This tool can be installed from the UI or command line. Download and unzip the compressed folder in a convenient location prior to starting the installation process.

## UI Installation

- 1. Choose **Parasoft> Preferences** and click **System Properties** in the sidebar menu.
- 2. Click **Add JARs** and navigate to the mqtt.jar file.

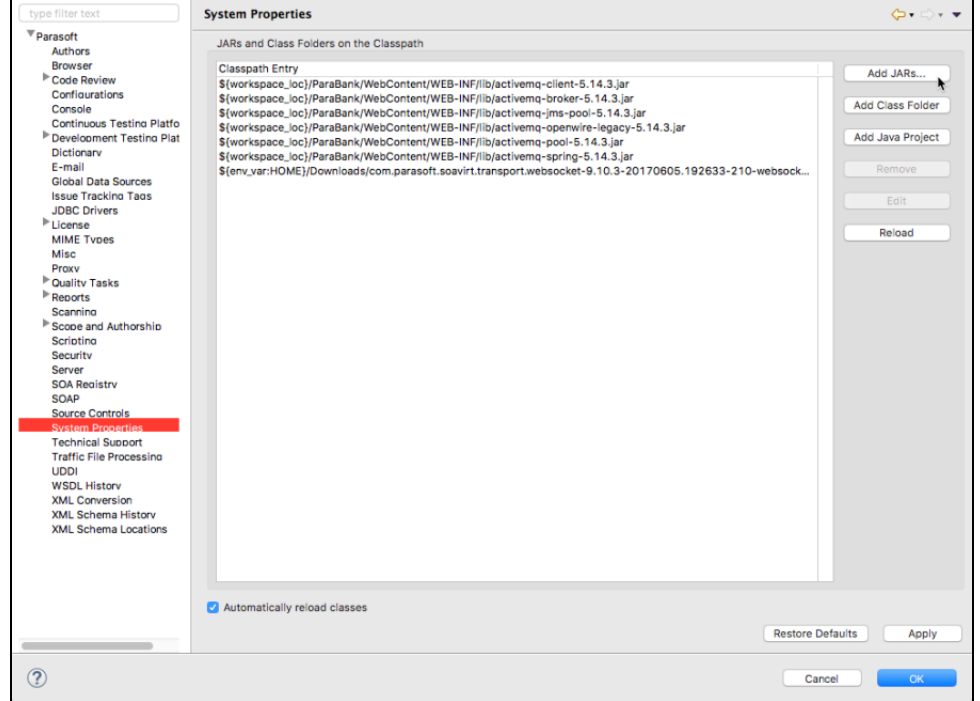

3. Restart SOAtest.

# Command Line Installation

Add the mqtt.jar file to the **system.properties.classpath** property in your local settings properties file. For example:

system.properties.classpath=<path to jar>/mqtt.jar

# <span id="page-1-0"></span>MQTT Transport

2.

1. Add a Message Client to a test and switch the transport to **Custom Extension**.

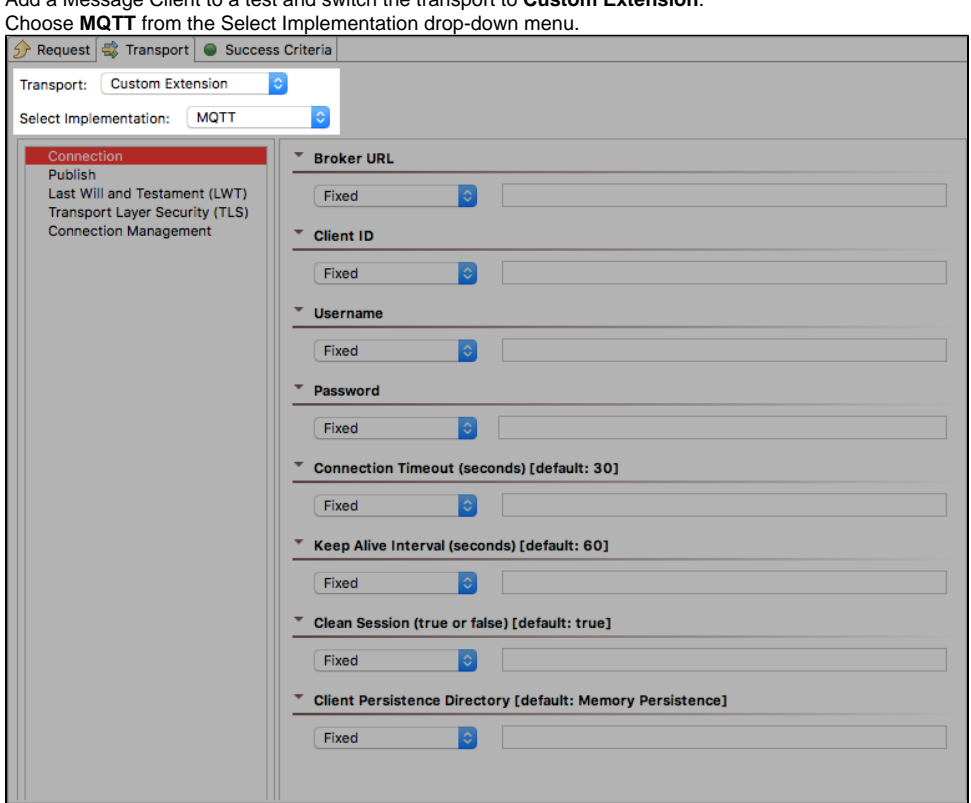

# **Configuration**

You can configure the following settings.

## <span id="page-1-1"></span>**Connection Settings**

Click the Connection tab to configure the connection settings.

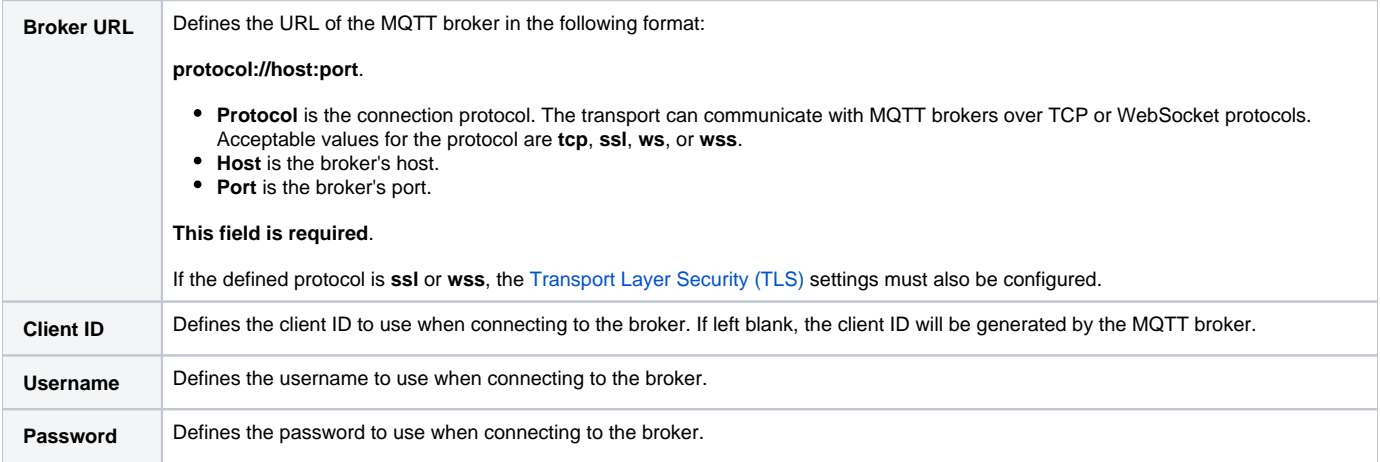

<span id="page-2-5"></span><span id="page-2-4"></span><span id="page-2-3"></span>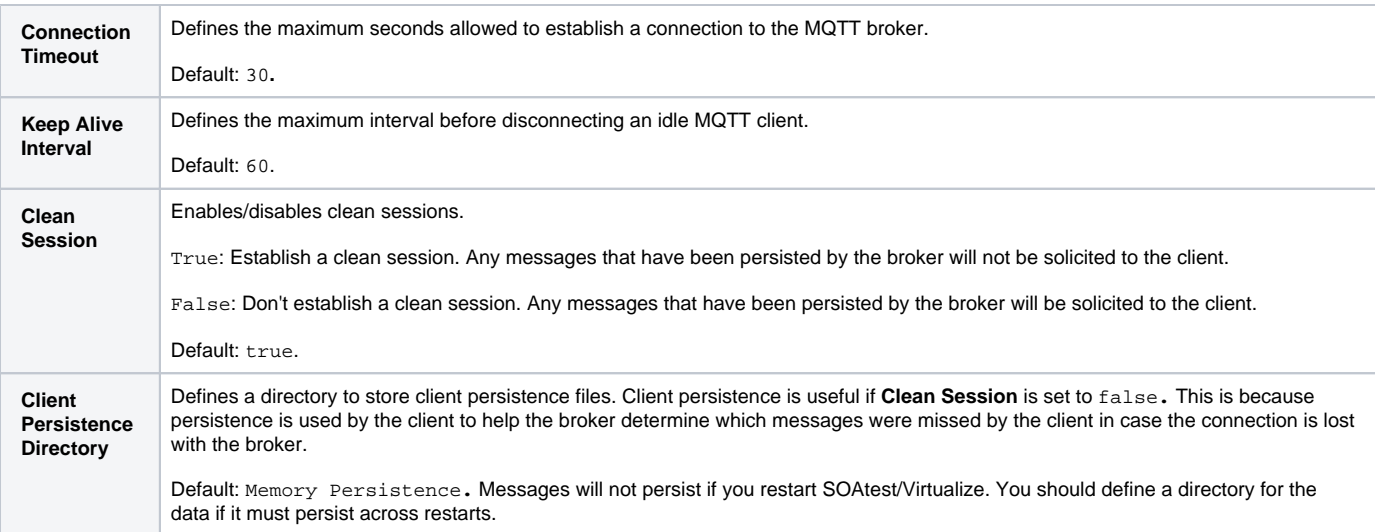

## <span id="page-2-6"></span><span id="page-2-2"></span>**Publish Settings**

Click the **Publish** tab to configure the publish settings:

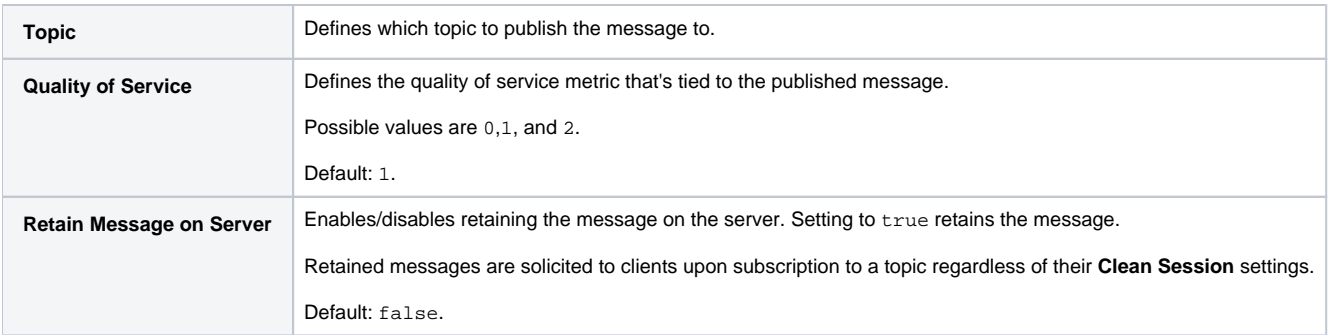

## <span id="page-2-1"></span>**Last Will and Testament (LWT) Settings**

The Last Will and Testament (LWT) is defined when a client connects to a broker. If the client loses connection from the broker for any reason other than a clean disconnect, then the broker will publish the clients LWT automatically.

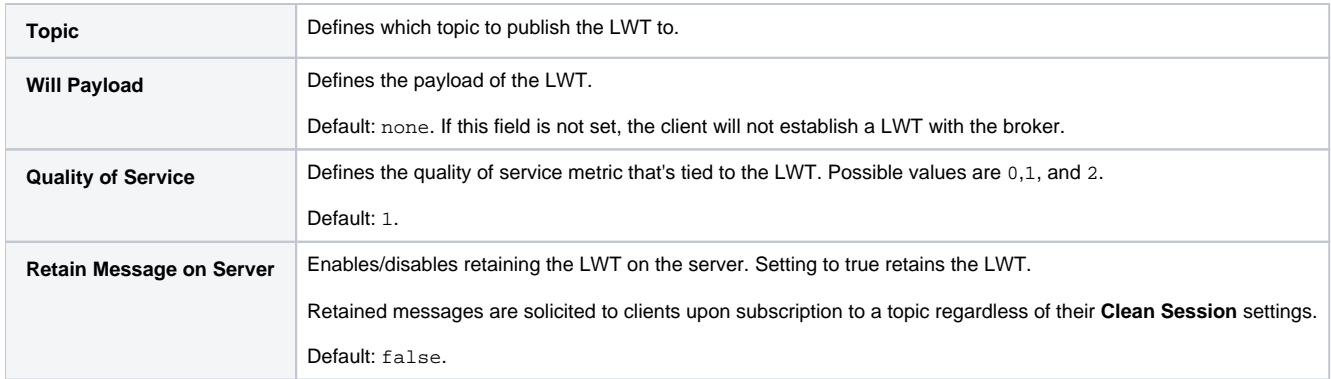

## <span id="page-2-0"></span>**Transport Layer Security (TLS) Settings**

The TLS settings must be configured when the protocol is set to **ssl or wss** in the **Broker URL** so that secure connections can be established properly.

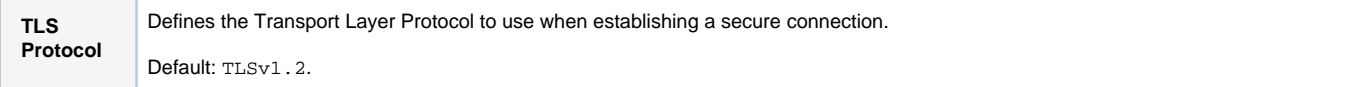

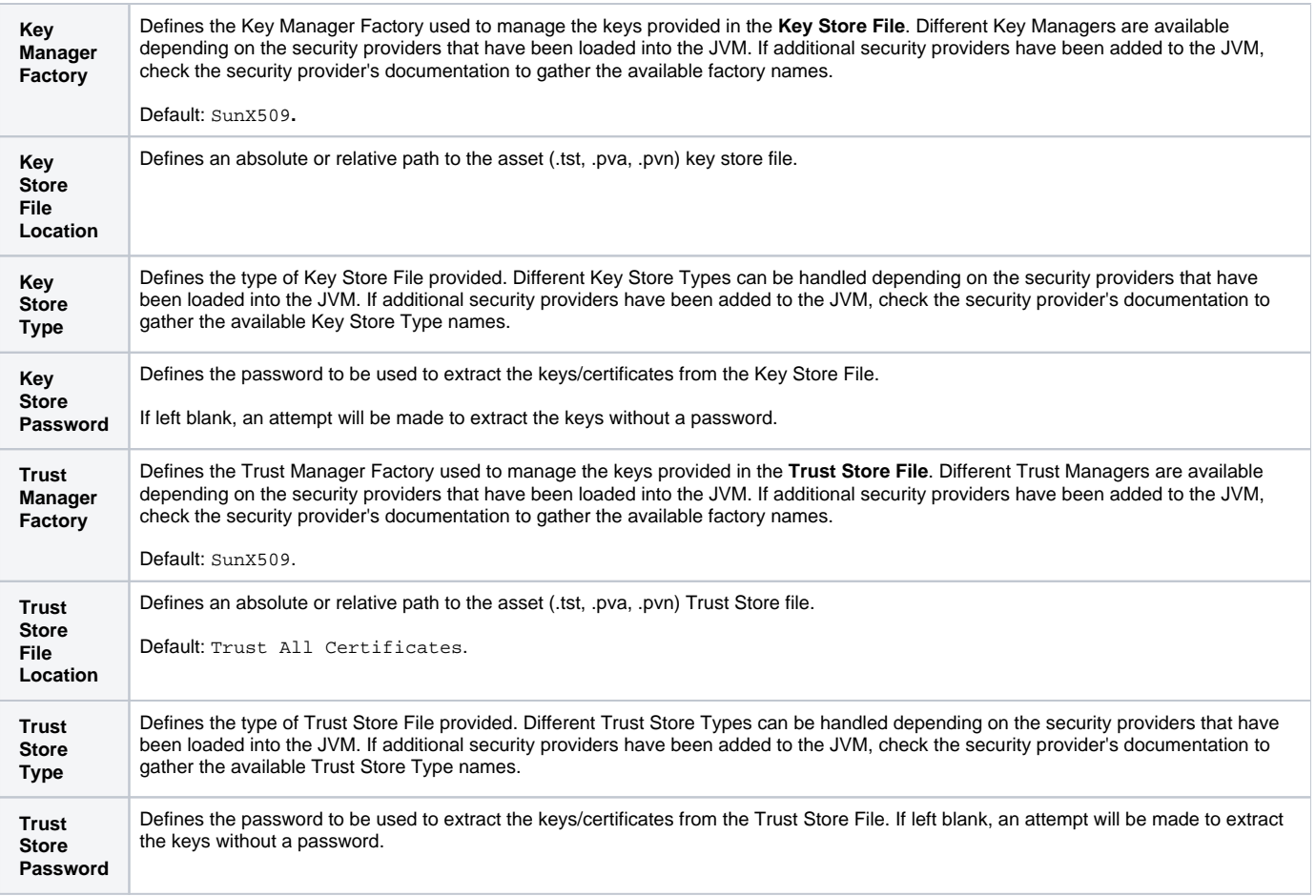

### **Connection Management Settings**

Click the Connection Management tab to configure the connection management settings.

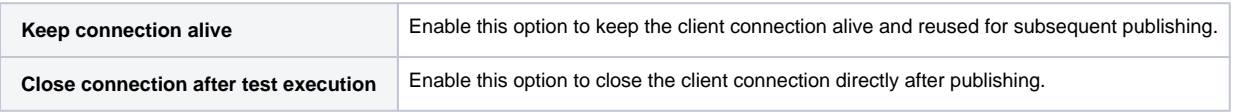

# <span id="page-3-0"></span>MQTT Subscriber

The MQTT Subscriber listens on the topic until the specified duration is reached, the maximum number of messages is reached, or the connection is terminated. If the maximum number of messages is zero (unlimited) then the Subscriber will attempt to listen for the full subscription duration.

## **Configuration**

You can configure the following settings.

### **Connection Settings**

See [Connection Settings](#page-1-1) for details on how to configure this page.

#### **Subscribe Settings**

Click the **Subscribe** tab to configure the subscribe settings.

<span id="page-4-2"></span><span id="page-4-1"></span>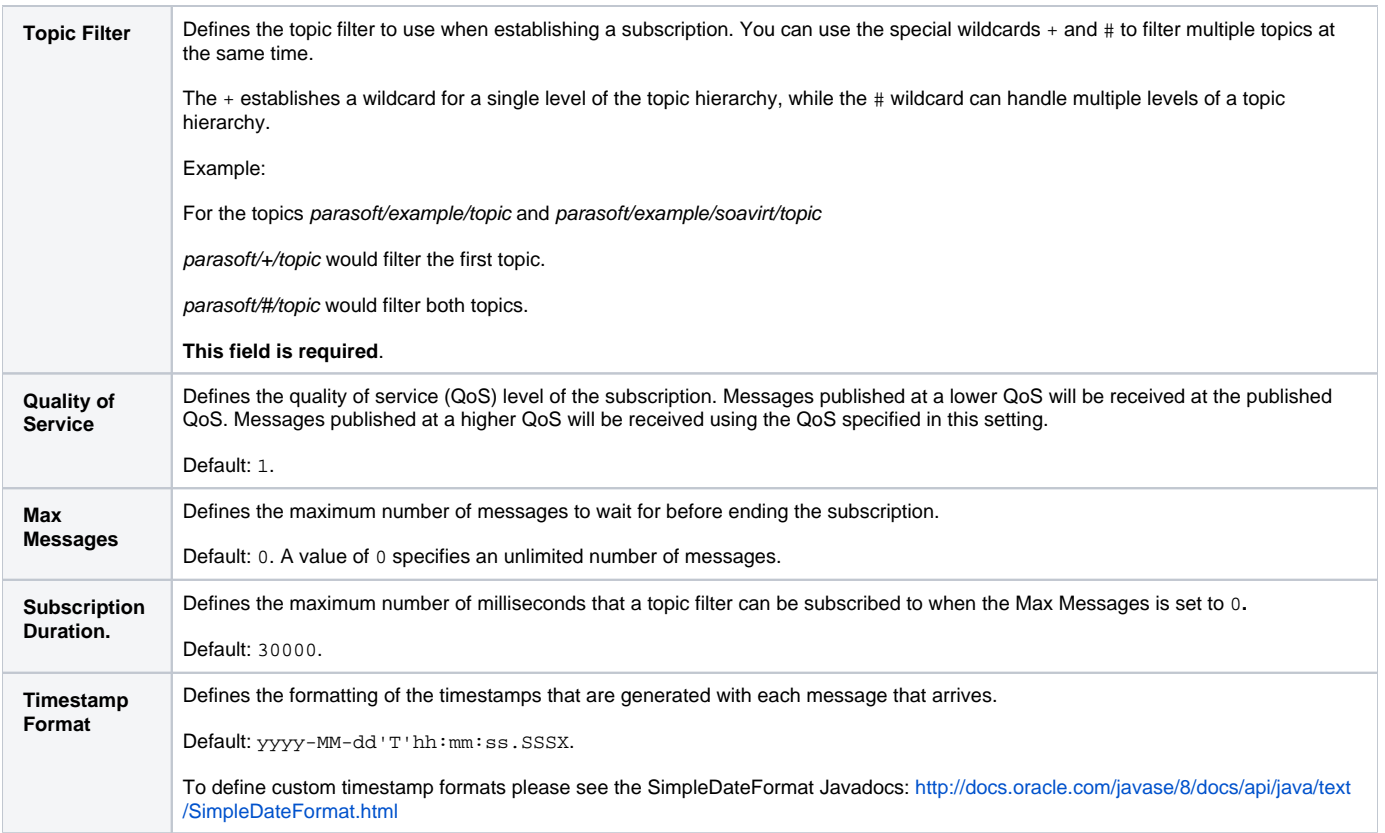

### <span id="page-4-3"></span>**Last Will and Testament (LWT) Settings**

See [Last Will and Testament \(LWT\) Settings](#page-2-1) for details on how to configure these settings.

## **Transport Layer Security (TLS) Settings**

See [Transport Layer Security \(TLS\)](#page-2-0) for details on how to configure these settings.

# <span id="page-4-0"></span>MQTT Message Listener

To use this message listener, add a Parasoft Virtual Asset (PVA) to a Virtualize server and configure the MQTT settings in the custom tab of the Virtual Asset Deployment Settings.

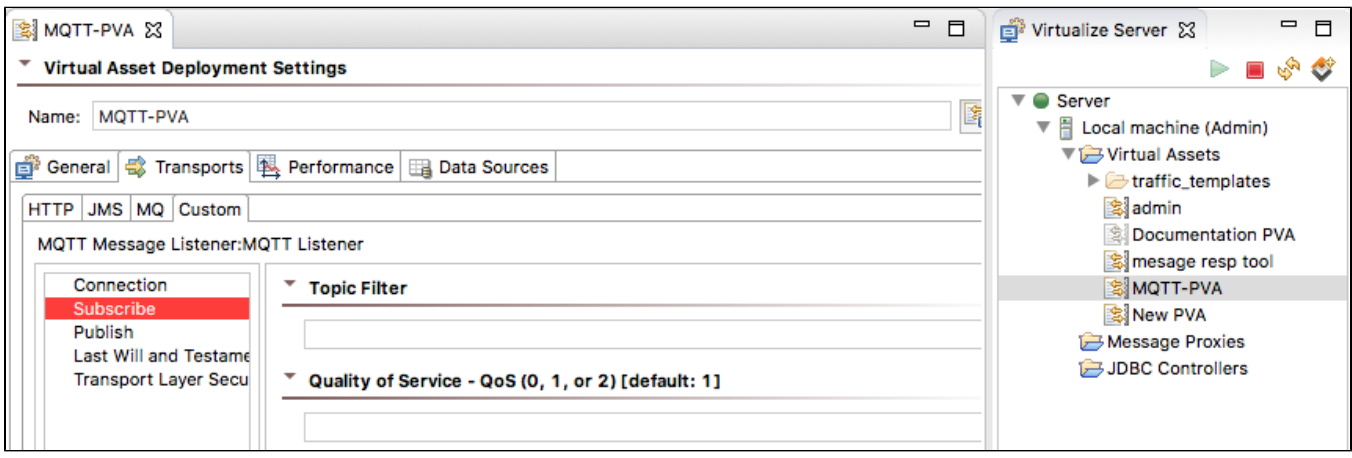

## **Configuration**

You can configure the following settings.

### **Connection Settings**

See [Connection Settings](#page-1-1) for details on how to configure this page.

#### **Subscribe Settings**

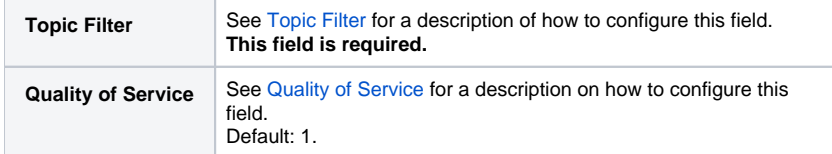

#### **Publish Settings**

See [Publish Settings](#page-2-2) for details on how to configure this page.

#### **Last Will and Testament (LWT) Settings**

See [Last Will and Testament \(LWT\) Settings](#page-2-1) for details on how to configure this page.

### **Transport Layer Security (TLS) Settings**

See [Transport Layer Security \(TLS\) Settings](#page-2-0) for details on how to configure this page.

# <span id="page-5-0"></span>MQTT Event Monitor

The event monitor is used to subscribe to a topic filter and monitor the message arrivals during the test execution. This allows for validations to be performed on the messages that arrive. Validations include the order in which messages arrive, the time of message arrival, the topic in which the messages were published, and the message payload.

## Setting up the MQTT Event Monitor

- Add an event monitor to a test.
- In the Event Source tab, choose **Custom/API-based events source** from the Platform dropdown menu.
- In the Event Retrieval section, choose **Subscribe to an event producer** from the Pattern drop-down menu.
- In the User Code section, choose **Java** from the Language drop-down menu.
- Enter **com.parasoft.soavirt.mqtt.event.MqttEventMonitor** in the Class field of the User Code section.
- Choose **getEventSubscriber(String, String, String, Context)** from the Method drop-down menu of the User Code section.

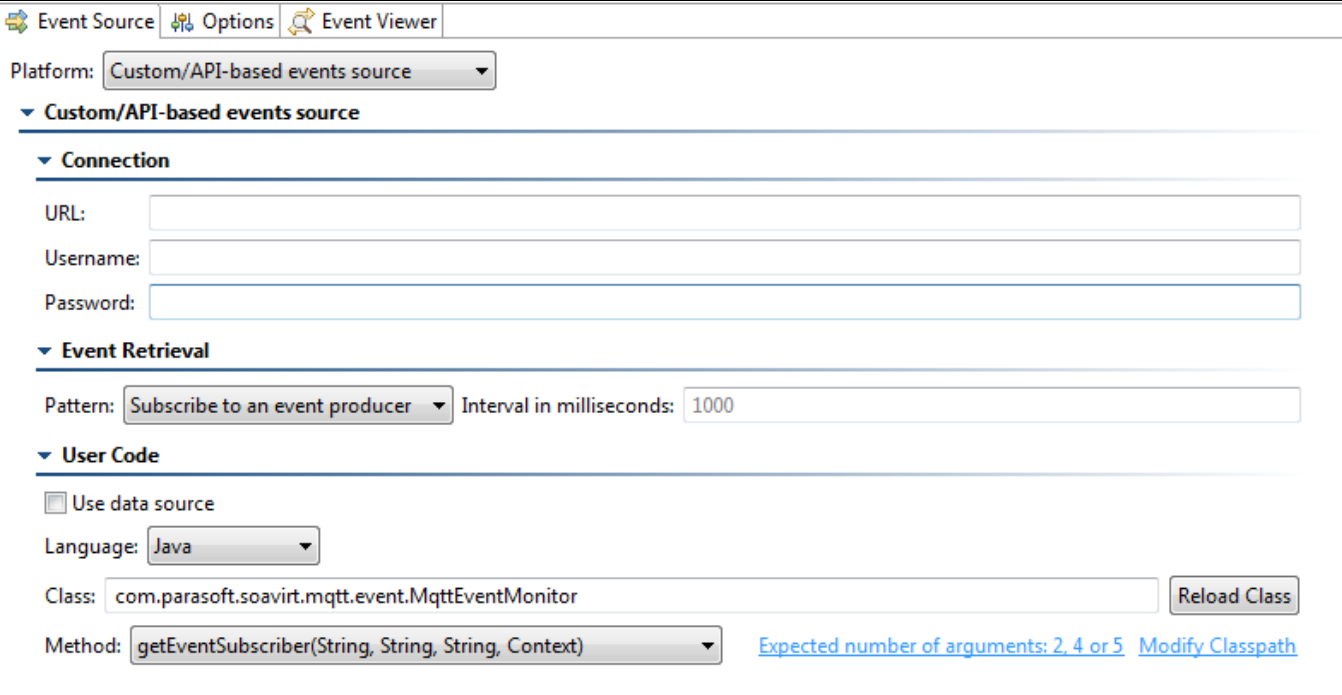

You can configure the following settings.

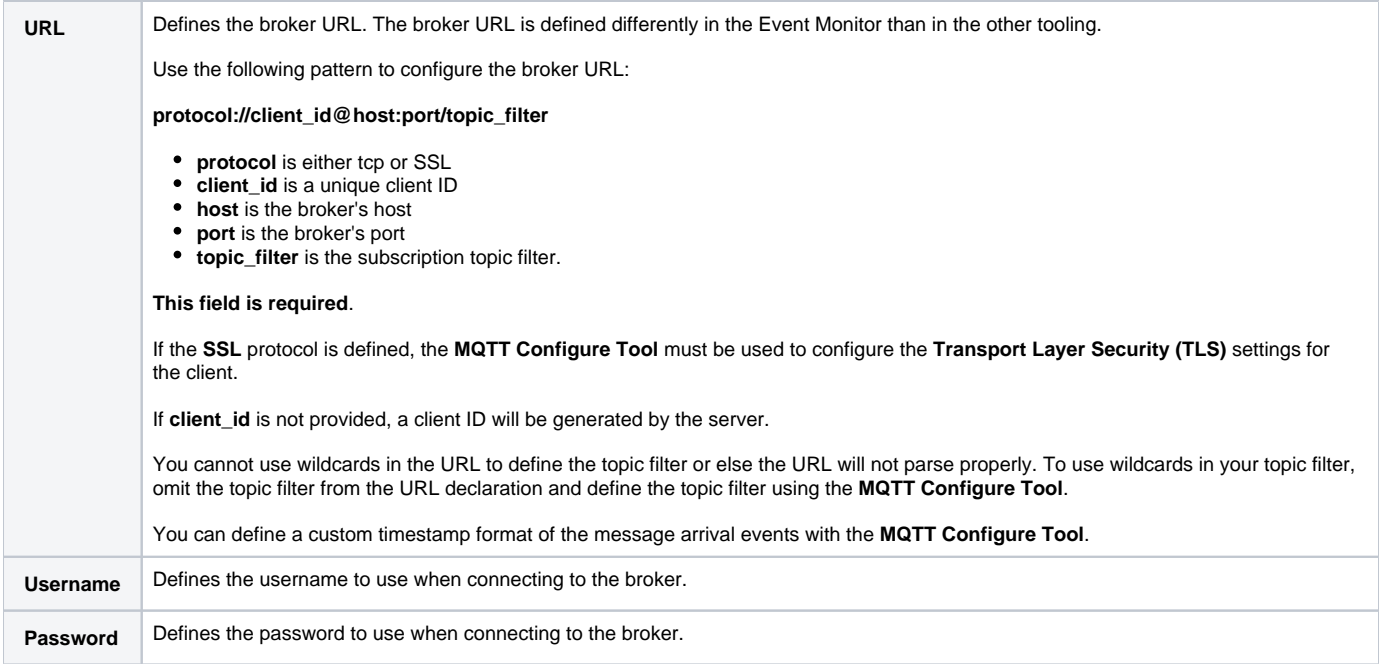

# <span id="page-6-0"></span>MQTT Configure Tool

The configure tool enables you to configure certain MQTT properties for an entire test, reducing the amount of configuration required in the individual test steps if the same properties are required. Any settings defined in the configure tool can be overridden by the individual test steps. The configure tool is especially useful when using the Event Monitoring interface because there is no way to configure TLS properties in the Event Monitor tool. As a best practice, this tool should only be used as a Set-Up test.

## **Configuration**

You can configure the following settings.

### **Connection Settings**

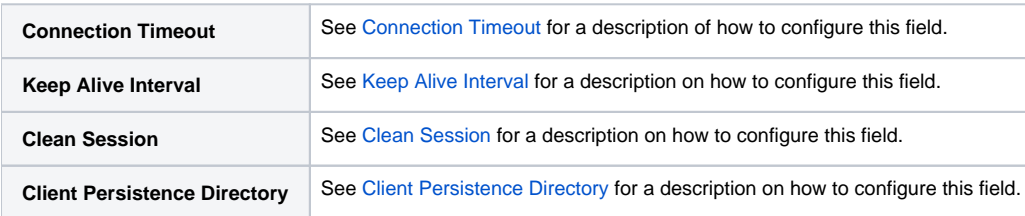

#### **Subscribe Settings**

This page should only be configured when using the Event Monitor Tool. This page allows you to use wildcards in the topic filter and allows you to customize Quality of Services levels and message arrival timestamp formats.

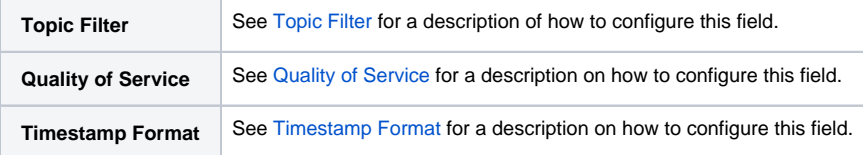

## **Last Will and Testament (LWT) Settings**

See [Last Will and Testament \(LWT\) Settings](#page-2-1) for details on how to configure this page.

## **Transport Layer Security (TLS) Settings**

See [Transport Layer Security \(TLS\) Settings](#page-2-0) for details on how to configure this page.

## Running Load Tests with Set-Up MQTT Configure Tests

If you want to run a load test with a .tst that uses MQTT Configure tools as Set-Up tests, you must run the tools in the virtual user context.

- 1. Click the **Profiles** node under Load Test Configuration.
- 2. Click the Setup/Teardown Options tab in the Project Configuration panel and enable the **Run once per virtual user** option.

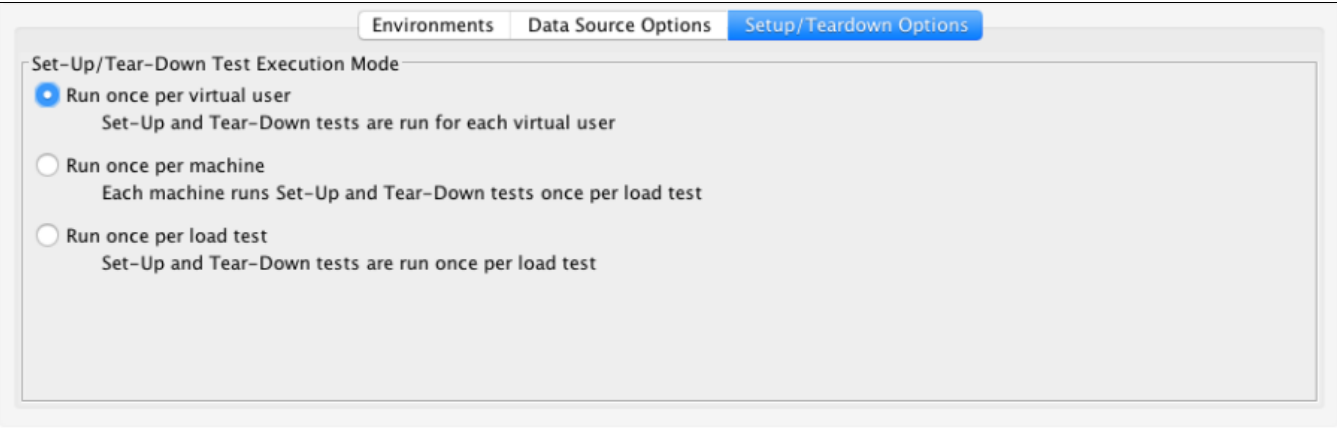

# <span id="page-7-0"></span>Third-party Content

This extension includes items that have been sourced from third parties as outlined below.

- Eclipse Paho [\(EPL 1.0](http://www.eclipse.org/org/documents/epl-v10.php))
- SLF4J [\(MIT License](https://www.slf4j.org/license.html))

Additional license details are available in this plug-in's licenses folder.